## СБП Альфа-Банк

- [Продажа](#page-0-0)
- $\bullet$ [Возврат](#page-1-0)
- $\bullet$ [Отмена оплаты](#page-4-0)
- [Возможные ошибки](#page-5-0)
- [Регистрация кассовой ссылки](#page-6-0)

Оплата через процессинг СБП Альфа-Банк производится покупателем путем считывания QR-кода, который отображается на экране кассовой программой или распечатан на слипе.

Оплата товара через СБП Альфа-Банк может производиться полностью или частично, если требуется использование нескольких типов оплаты в чеке (например, покупатель не имеет достаточного количества наличных или средств на карте для оплаты полной суммы чека). Запрещено применение оплаты через процессинг СБП Альфа-Банк в чеках возврата, следует использовать возврат по чеку продажи.

## <span id="page-0-0"></span>Продажа

Чтобы оплатить чек через процессинг СБП Альфа-Банк:

- 1. В режиме подытога нажмите клавишу "Валюта".
- 2. Используя клавиши навигации (ВВЕРХ и ВНИЗ) выберите тип оплаты "СБП Альфа-Банк":
- Kacca 8 14:38<br>v.4.6.248-6329 17.01.24 **О** Мастер Выберите тип оплаты Код валюты Сокращение Наименование  $\mathbf 1$ Руб Российский рубль 3 AT Автономный терминал  $30$ Алф СБП Альфа-Банк

Подтвердите выбор, нажав клавишу "Ввод".

3. После подтверждения выбора на экран будет выведен QR-код:

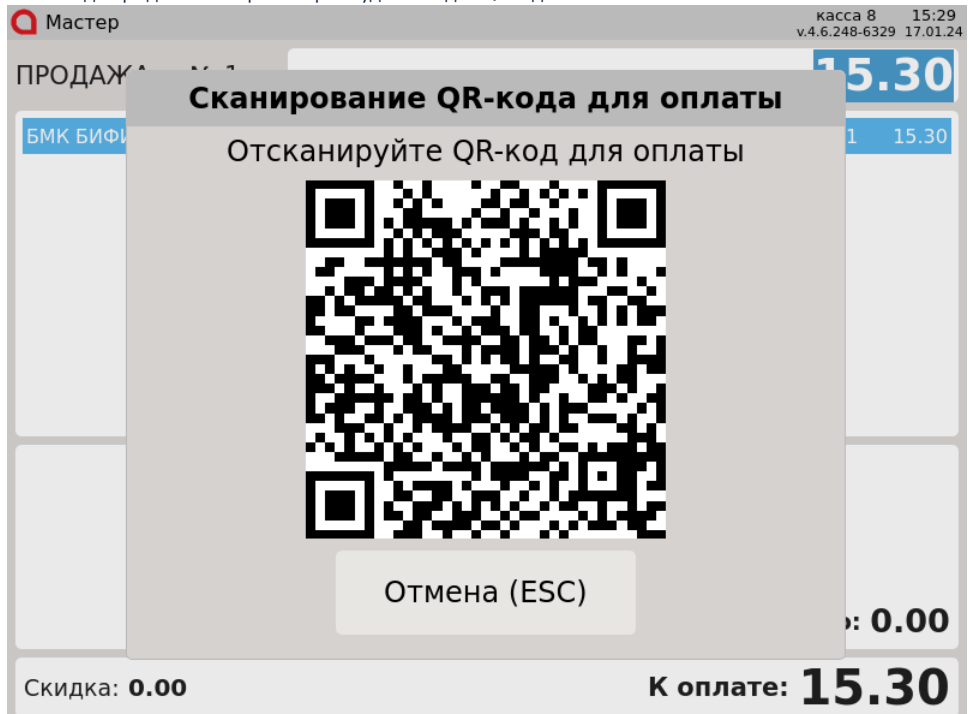

Покупателю необходимо отсканировать QR-код и подтвердить операцию в клиентском приложении. Для отмены операции нажмите клавишу

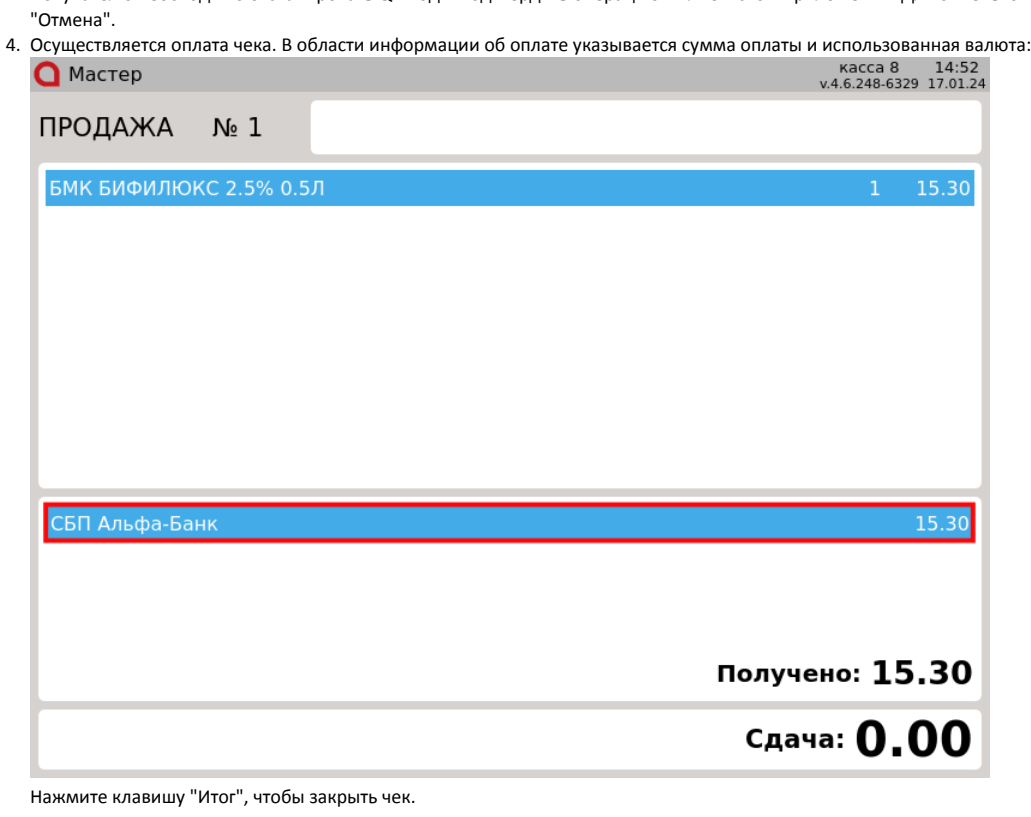

## <span id="page-1-0"></span>Возврат

Возврат товаров, оплаченных через процессинг СБП Альфа-Банк, возможен только в режиме возврата по чеку продажи.

1. Нажмите клавишу "Возврат по чеку продажи". Выберите чек продажи, товар по которому необходимо вернуть, и нажмите "Ввод":

#### Возврат по чеку продажи: выберите документ

# номер документа

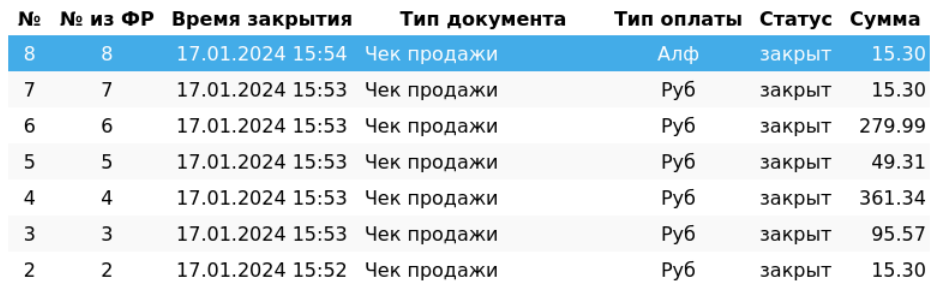

<sup>2.</sup>  После выбора чека для возврата на экран выводится полная информация по документу продажи:

| $\bigcap$ MacTep       |                | 15:58<br>касса 8<br>v.4.6.248-6329 17.01.24 |
|------------------------|----------------|---------------------------------------------|
| Просмотр документа     |                | ПРОДАЖА   № 8   Мастер                      |
| Товарные позиции:      |                |                                             |
|                        | Наименование   | Кол-во Сумма                                |
| БМК БИФИЛЮКС 2.5% 0.5Л |                | 1<br>15.30                                  |
| Оплаты:                |                |                                             |
| Тип операции           | Тип оплаты     | Сумма оплаты                                |
| Получено               | СБП Альфа-Банк | 15.30                                       |
|                        |                |                                             |
|                        |                |                                             |
|                        |                |                                             |
|                        |                |                                             |
|                        |                |                                             |
|                        |                |                                             |
|                        |                |                                             |
|                        |                | Сумма чека: 15.30                           |

3. Нажмите клавишу "Ввод" для продолжения возврата.

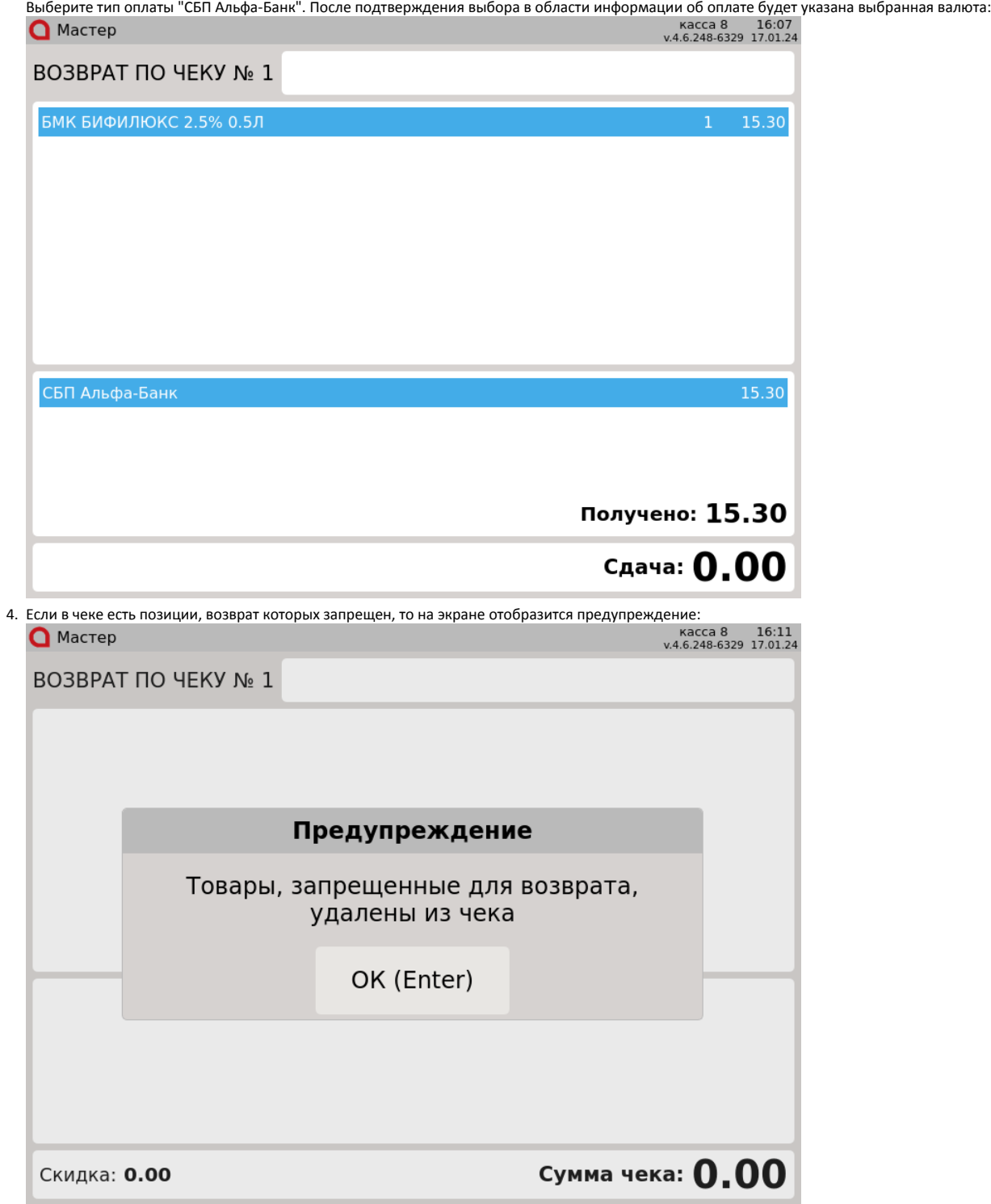

Нажмите клавишу "Ввод", чтобы закрыть предупреждение.

Если в чеке продажи были только запрещенные для возврата товары, то чек возврата не будет сформирован. На экран будет выведено сообщение:

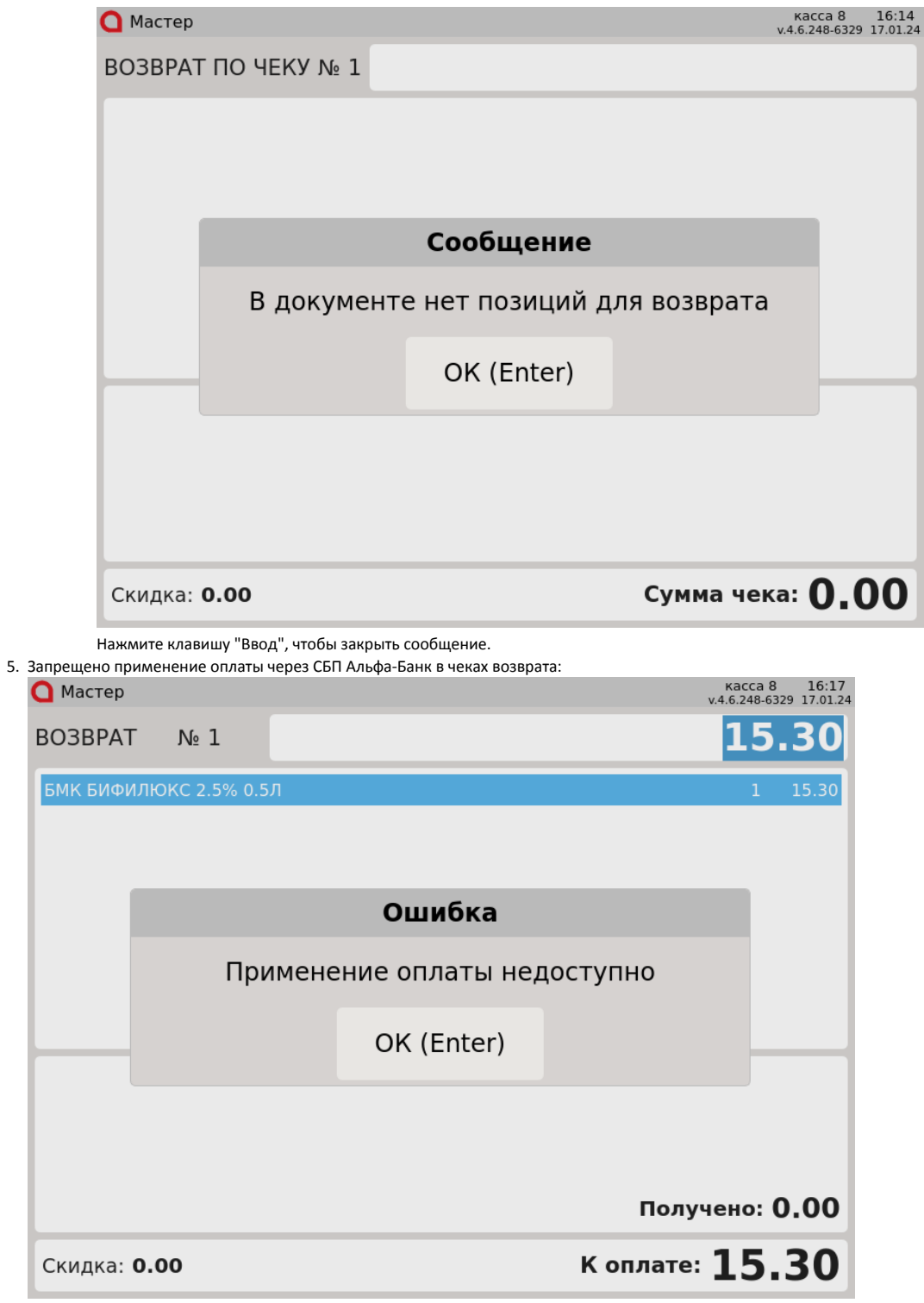

Нажмите клавишу "Ввод", чтобы закрыть сообщение.

<span id="page-4-0"></span>Отмена оплаты

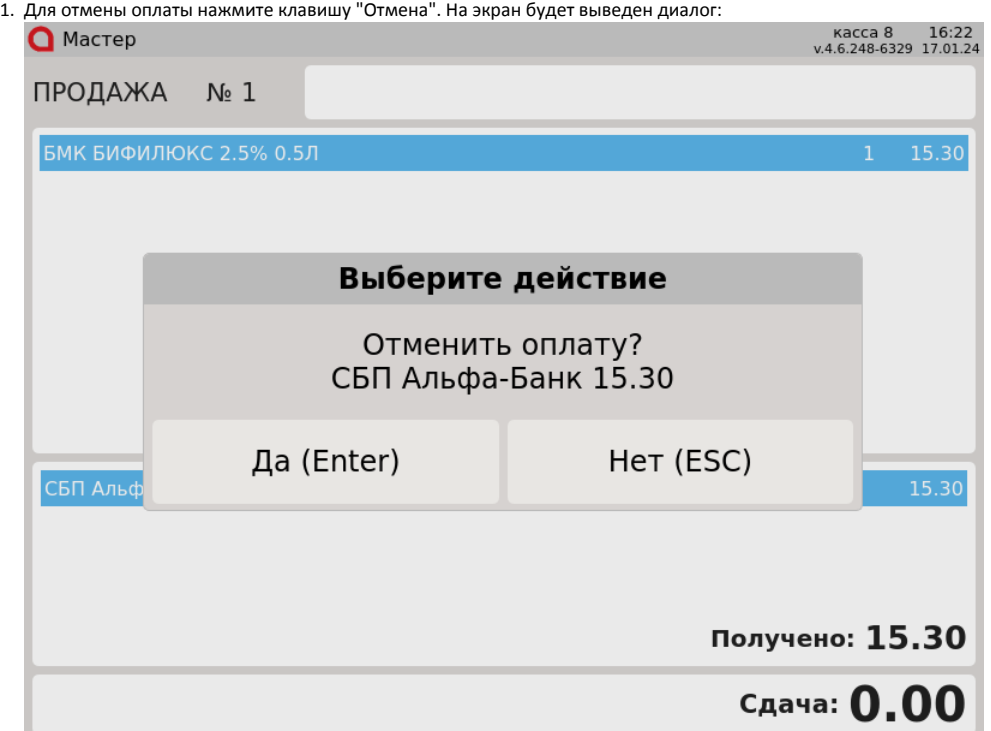

Для подтверждения операции, нажмите "Ввод".

2. Запрещена отмена оплаты чека возврата по чеку продажи. При попытке совершить операцию на экран будет выведена ошибка:

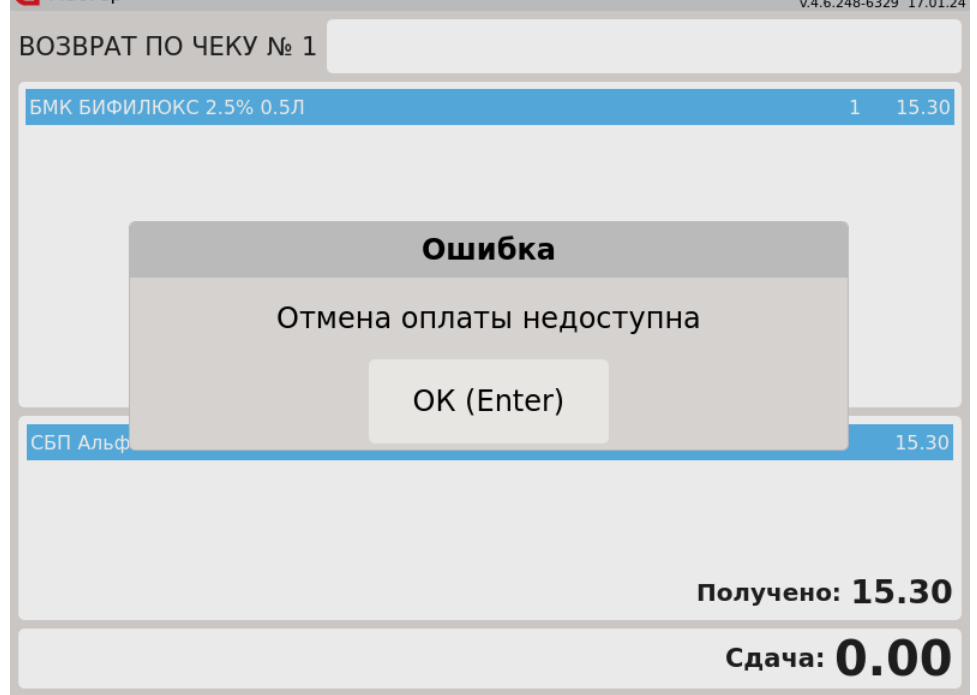

Нажмите клавишу "Ввод", чтобы закрыть сообщение.

### <span id="page-5-0"></span>Возможные ошибки

При оплате через процессинг СБП Альфа-Банк могут возникнуть следующие ошибки:

1. Если во время оплаты сервер недоступен, то на экран будут выведены ошибки:

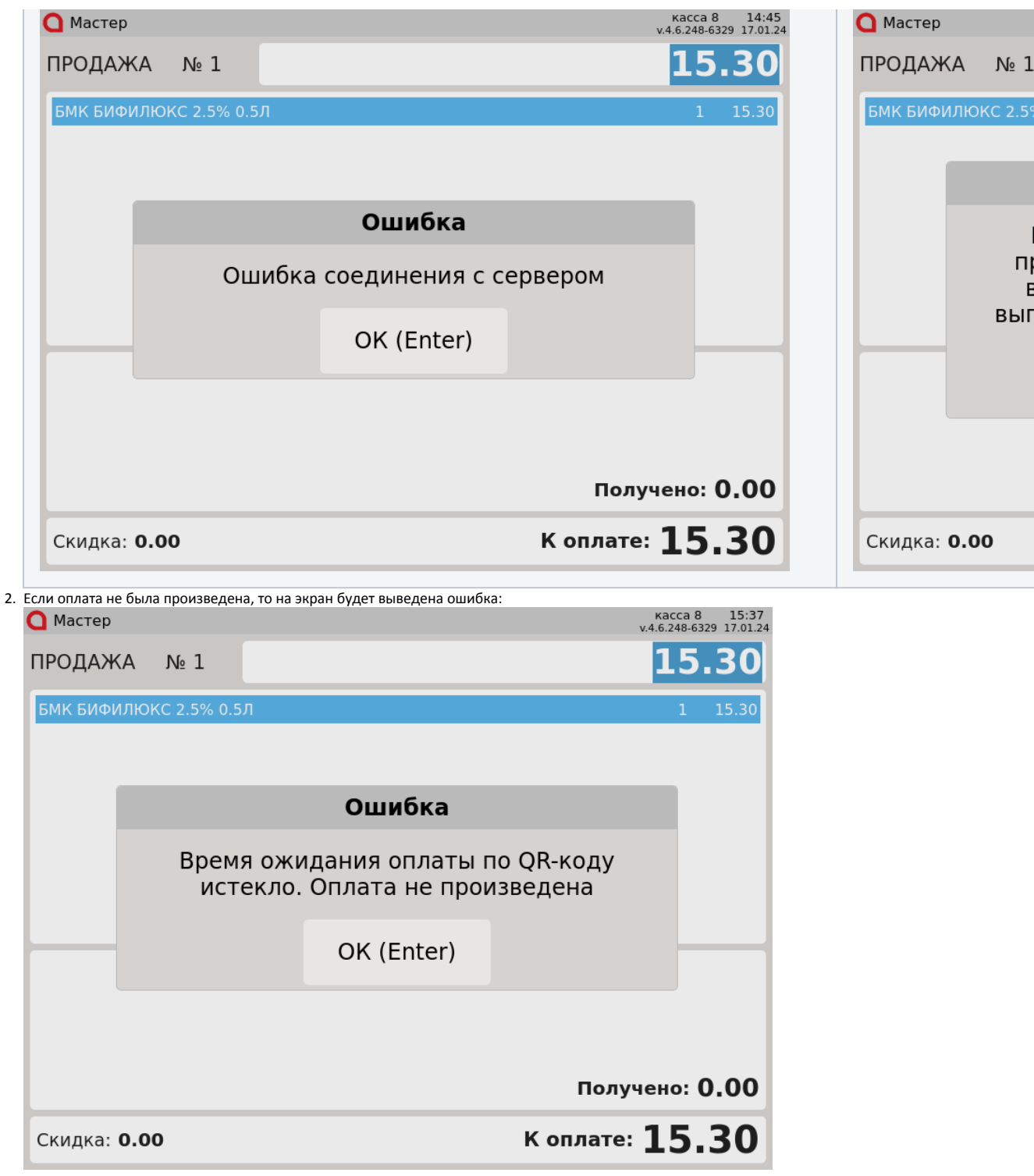

Нажмите клавишу "Ввод", чтобы закрыть сообщение.

# <span id="page-6-0"></span>Регистрация кассовой ссылки

Настройками программы может быть задана возможность регистрации кассовой ссылки.

1. Для регистрации кассовой ссылки в главном меню выберите пункт "Регистрация кассовой ссылки":  $\bigcap$  MacTep Выбор операции: 1 Монитор кассира (продажа) 2 Открыть смену 3 Встроенный браузер 4 Операции с деньгами 5 Документы 6 Регистрация кассира 7 Регистрация кассовой ссылки 8 Отчеты 9 Сервис 10 Сверка итогов 11 RAKNLITIA CMAULI

2. На экран будет выведен диалог регистрации кассовой ссылки. Отсканируйте идентификатор кассовой ссылки:

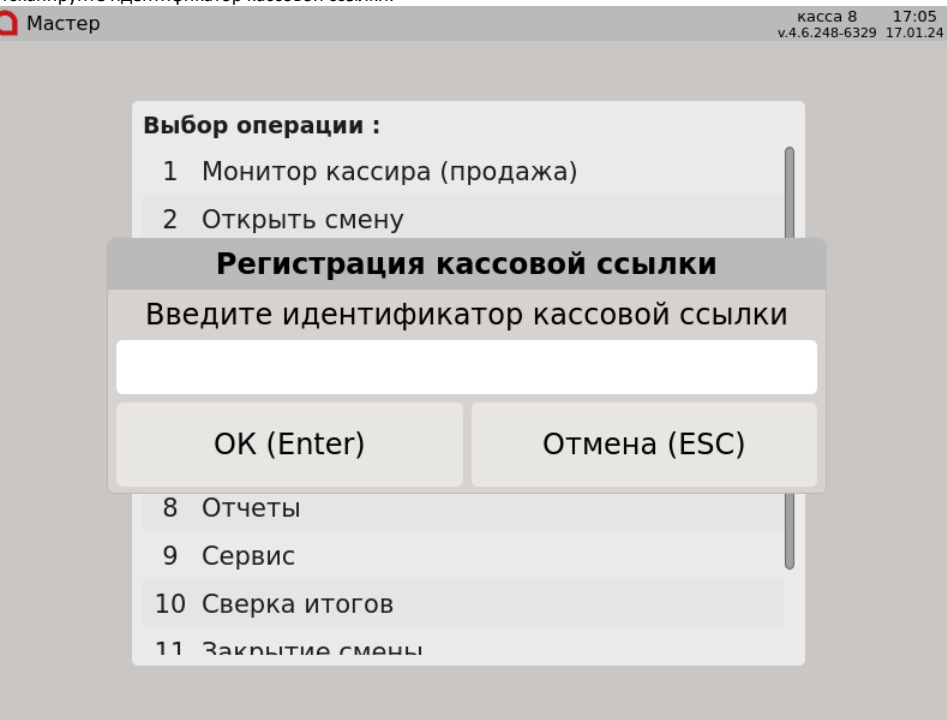

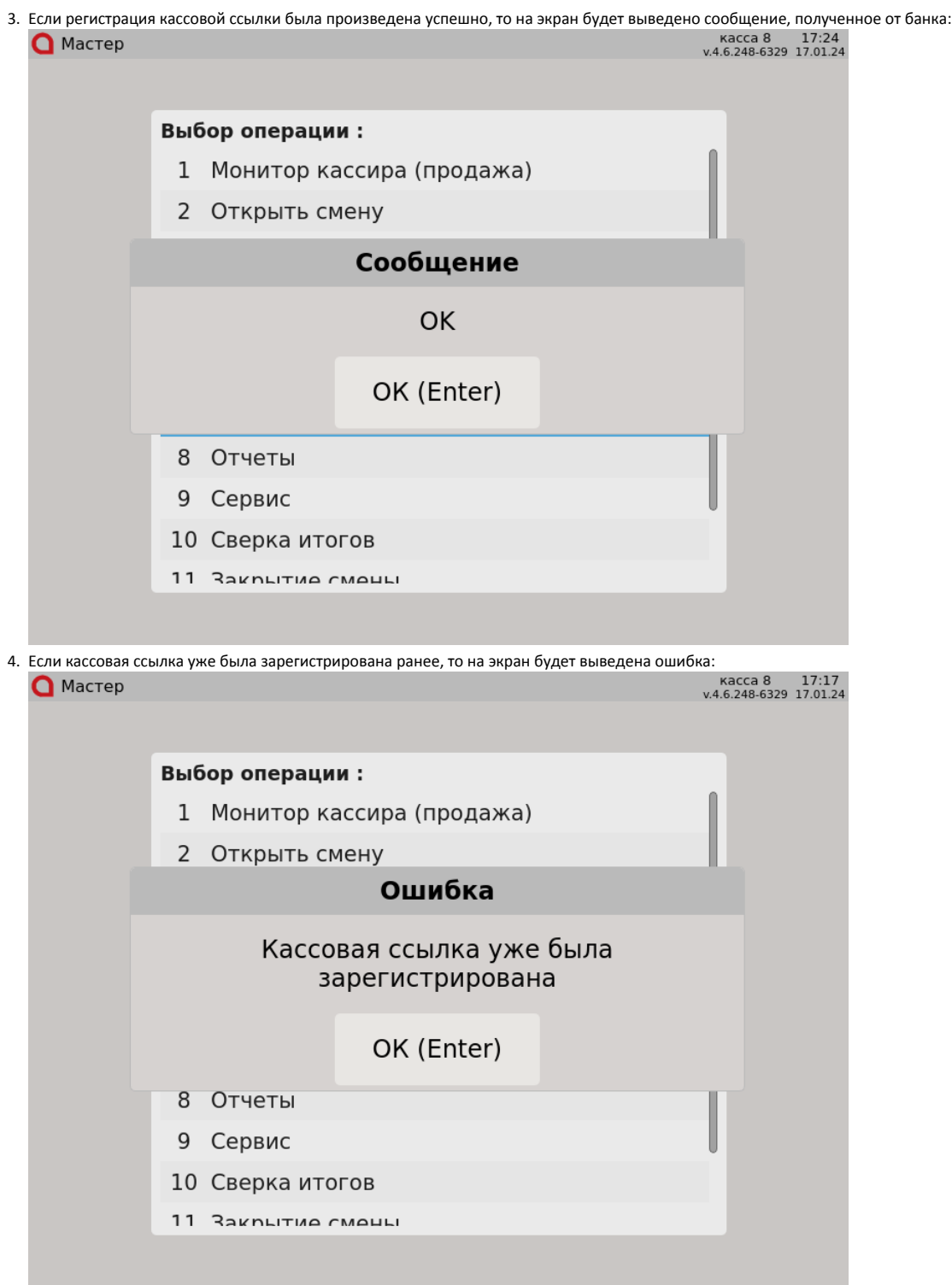

5. Если был введен некорректный идентификатор кассовой ссылки, то на экран будут выведены ошибки:

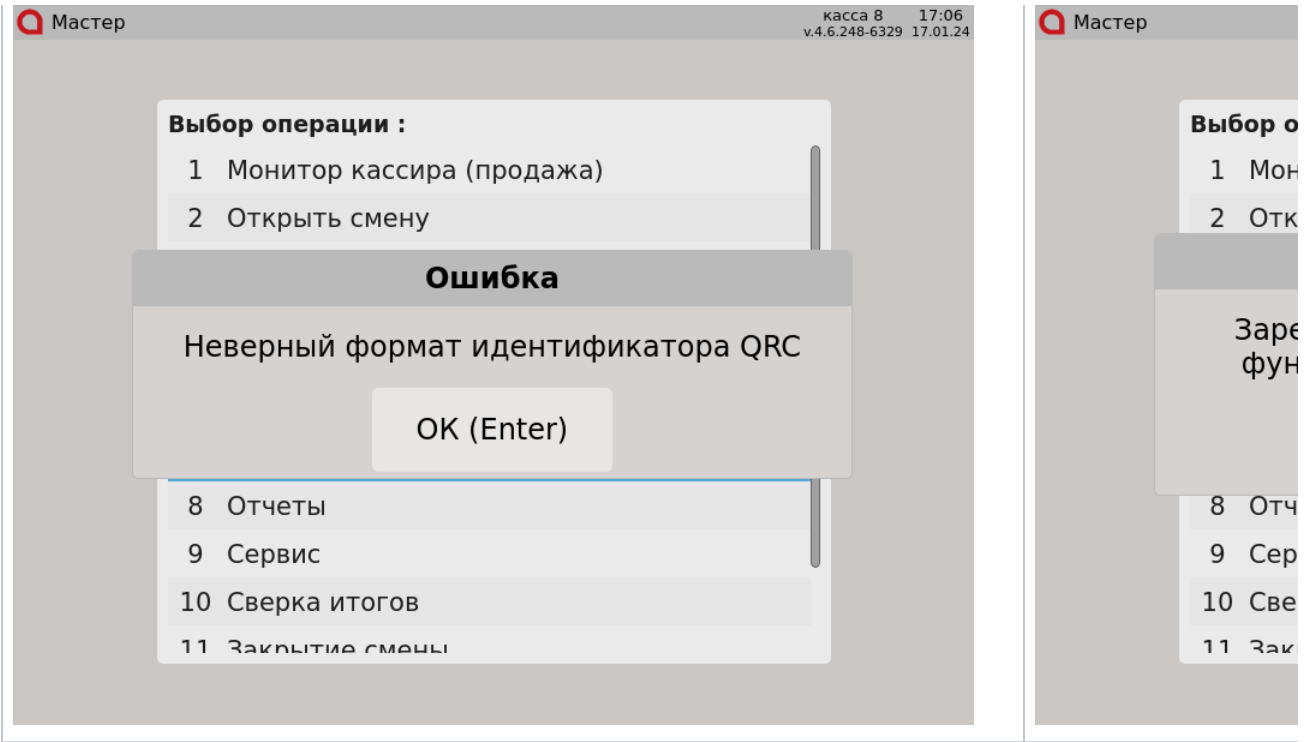

Нажмите клавишу "Ввод", чтобы закрыть сообщение.